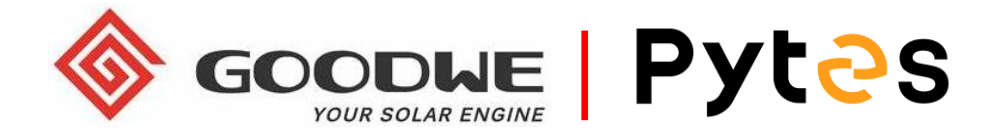

# **Installation and configuration manual With GOODWE**

**Pytes Lithium Battery**

**E-BOX series**

**With GOODWE Energy Storage Inverter**

**GW-BP/SBP/GW-ES/EM**

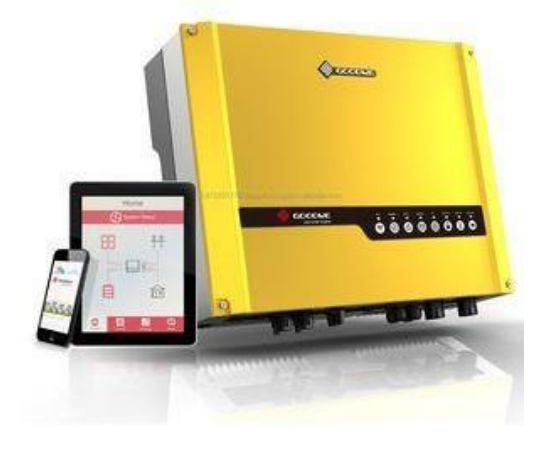

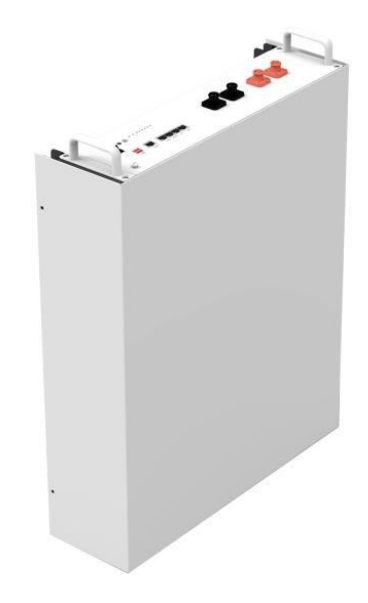

# **CONTENTS**

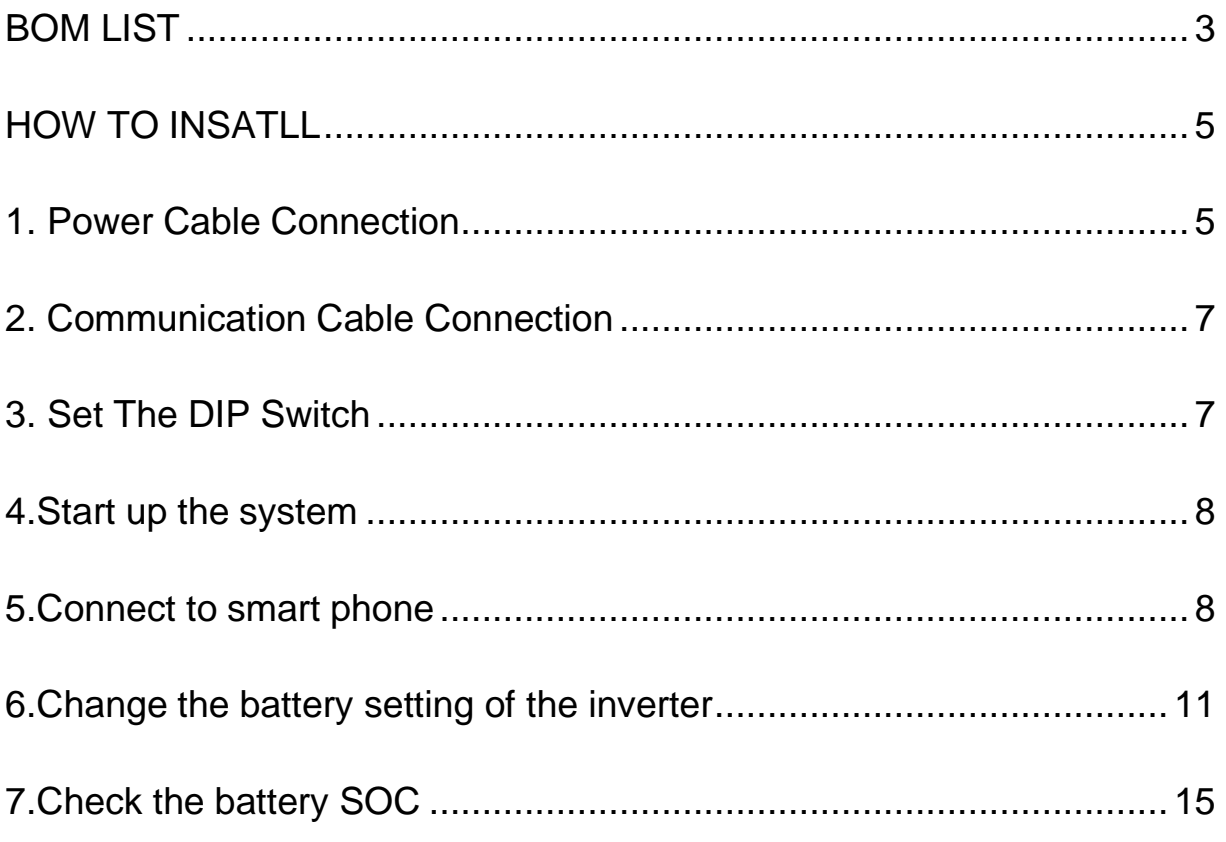

# <span id="page-2-0"></span>**BOM LIST**

Before installation, you should prepare following items.

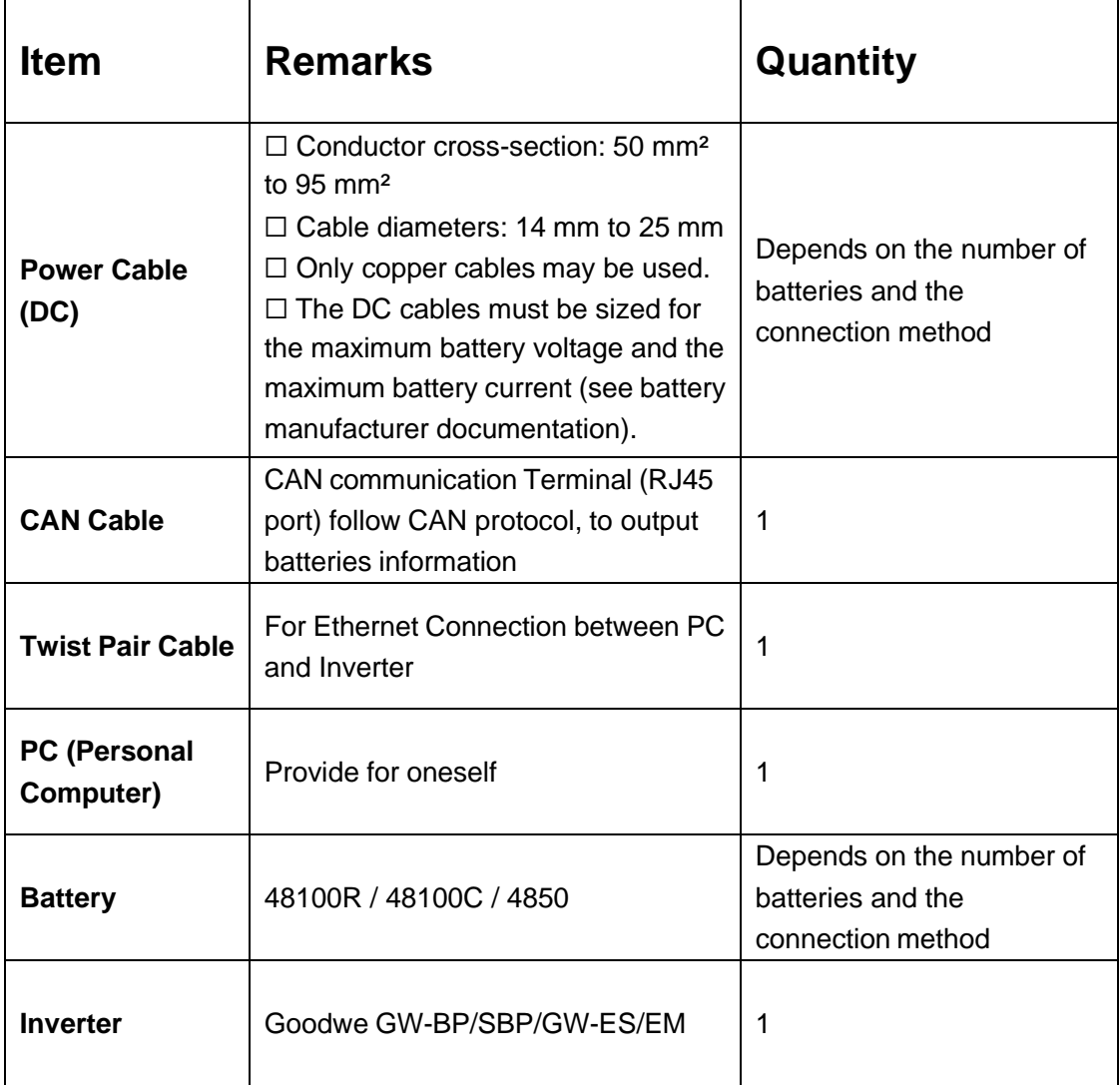

Definition of RJ45 Port Pin for BMS is as follow.

Click [here](../../../../../Pytes(EU)%20ESS/2.E-BOX%2048100R/How%20to%20tell%20the%20different%20versions%20of%20E-BOX48100R.png) to tell the version of 48100R you have.

## **CAN port** definition

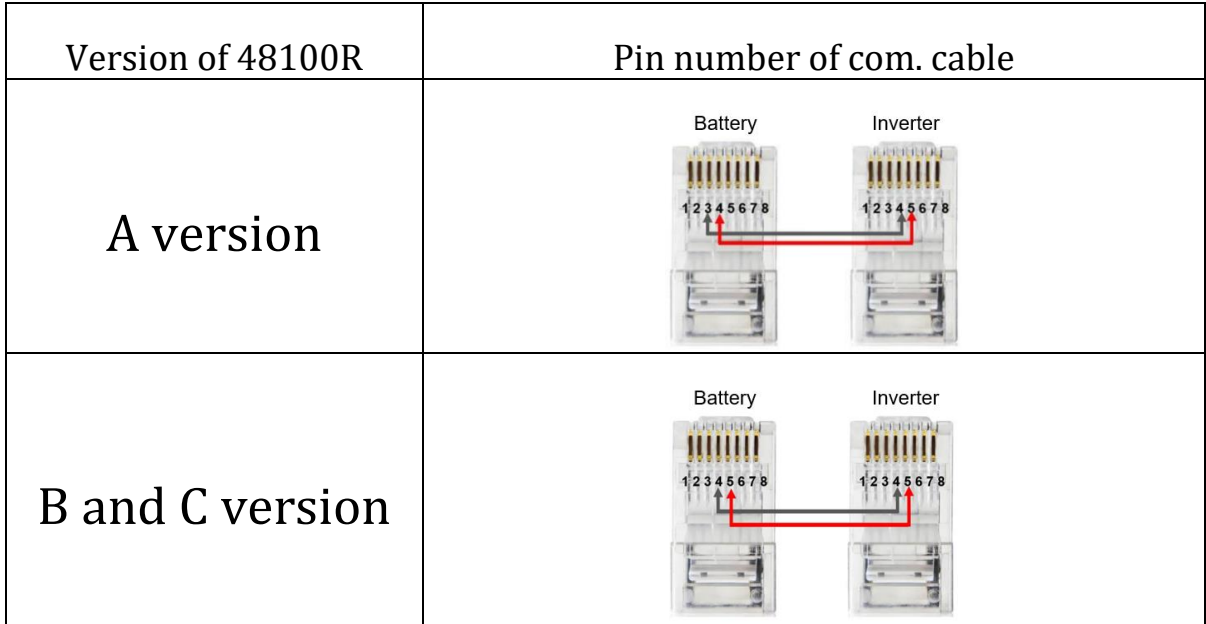

# **HOW TO INSATLL**

<span id="page-4-1"></span><span id="page-4-0"></span>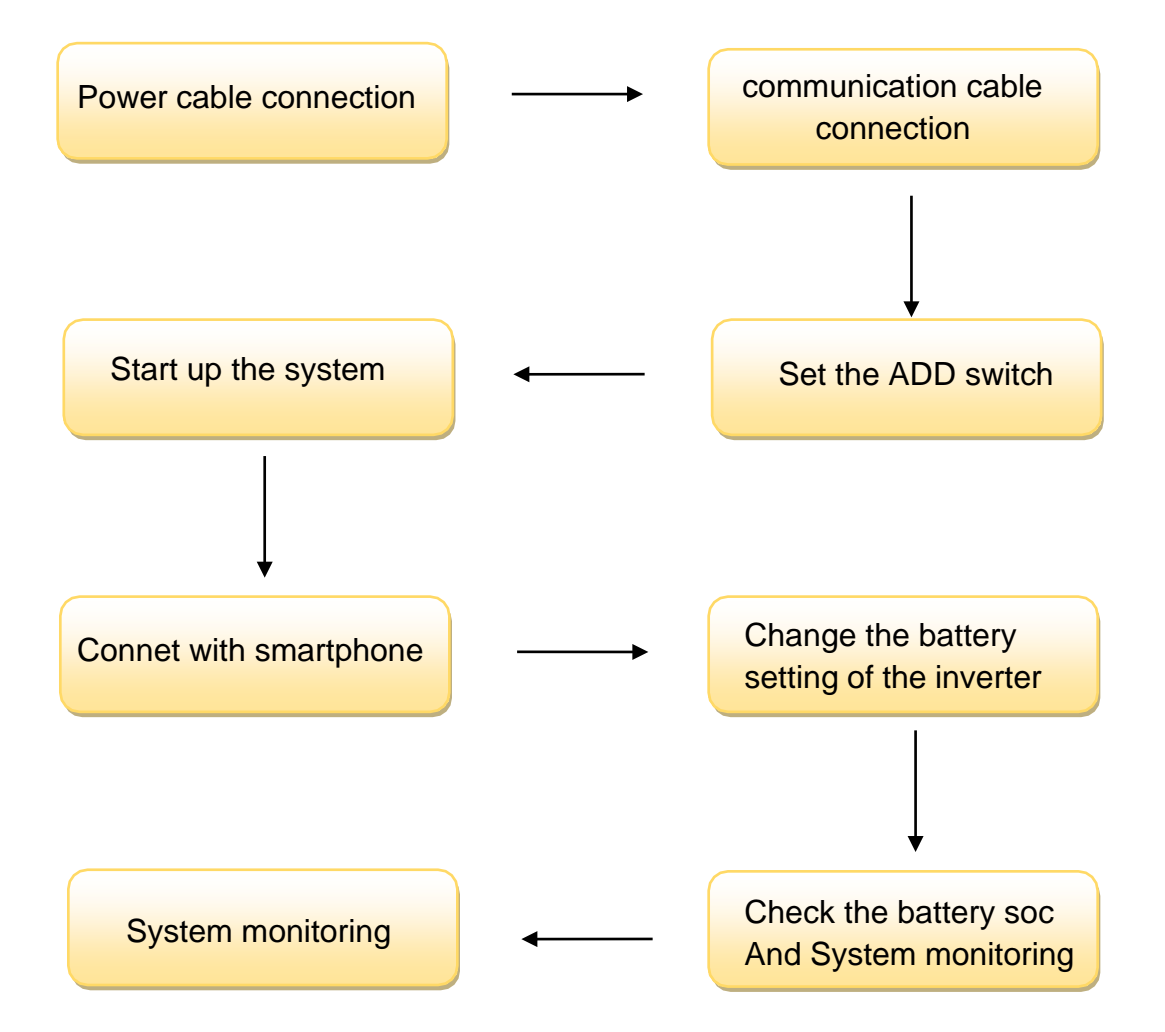

# **1. Power Cable Connection**

### **Step.1**

Open the cap of the Goodwe inverter.

### **Step.2**

Strip cable coat, revealing 10mm length of metal core. Use special crimper to compress battery terminal tightly.

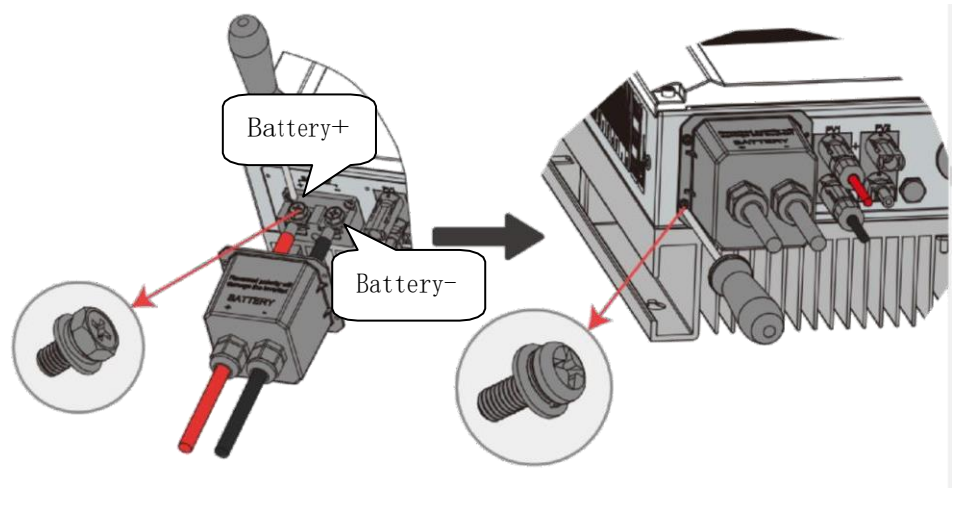

Pic 1.1.1

## **Step.3**

Connect battery terminal onto inverter .

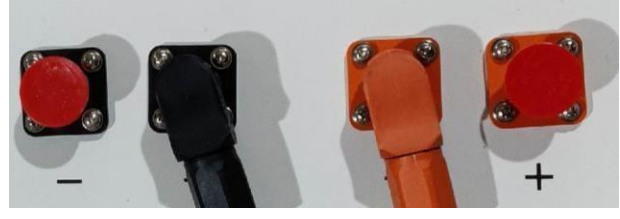

Pic 1.1.2

# <span id="page-6-0"></span>**2. Communication Cable Connection**

Open the cap and connect the other end of the cable to the battery communication port as shown in pic 1.2.1. (Ensure the correct sequence of wires inside the communication cable)

Make sure which communication port to use.

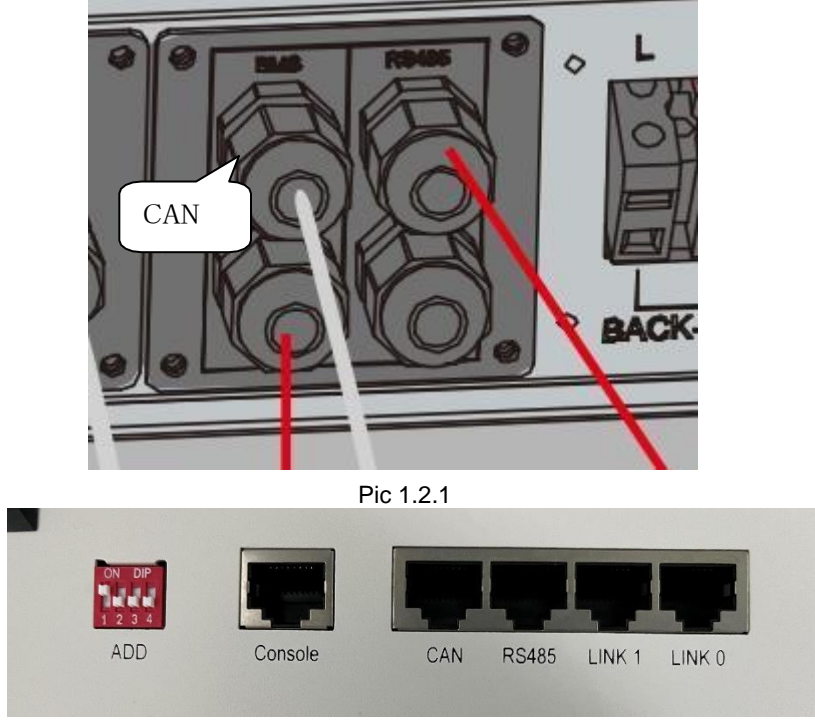

Pic 1.2.2

# <span id="page-6-1"></span>**3. Set The DIP Switch**

Set the ADD switch as shown in graphic 1

# **Pytes**

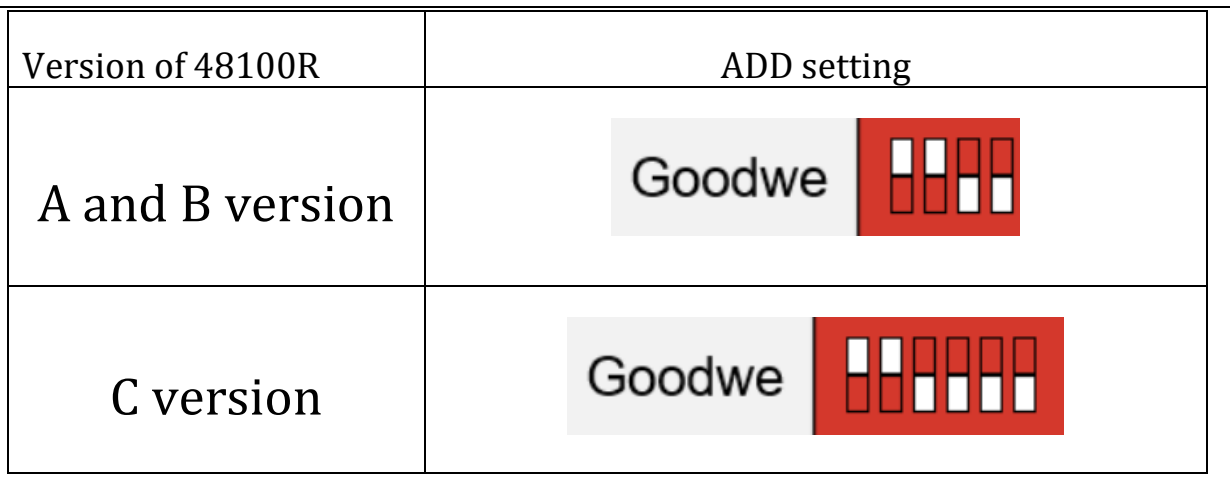

#### Pic 1.2.3

# <span id="page-7-0"></span>**4.Start up the system**

Start up the inverters and batteries.

# <span id="page-7-1"></span>**5.Connect to smart phone**

## **Step.1**

Download the app PV master from the app store.

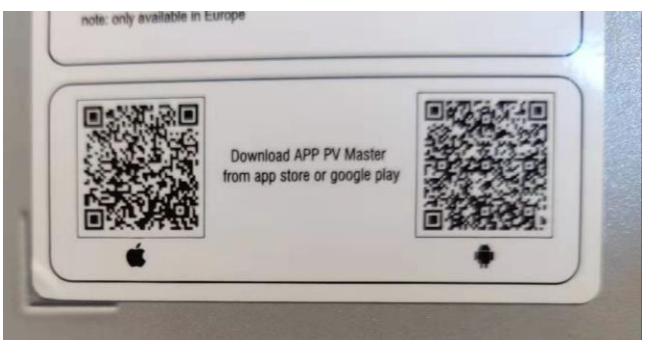

Pic 2.2.1

Start the APP then connect to the solar-WIFI ,password is 12345678.

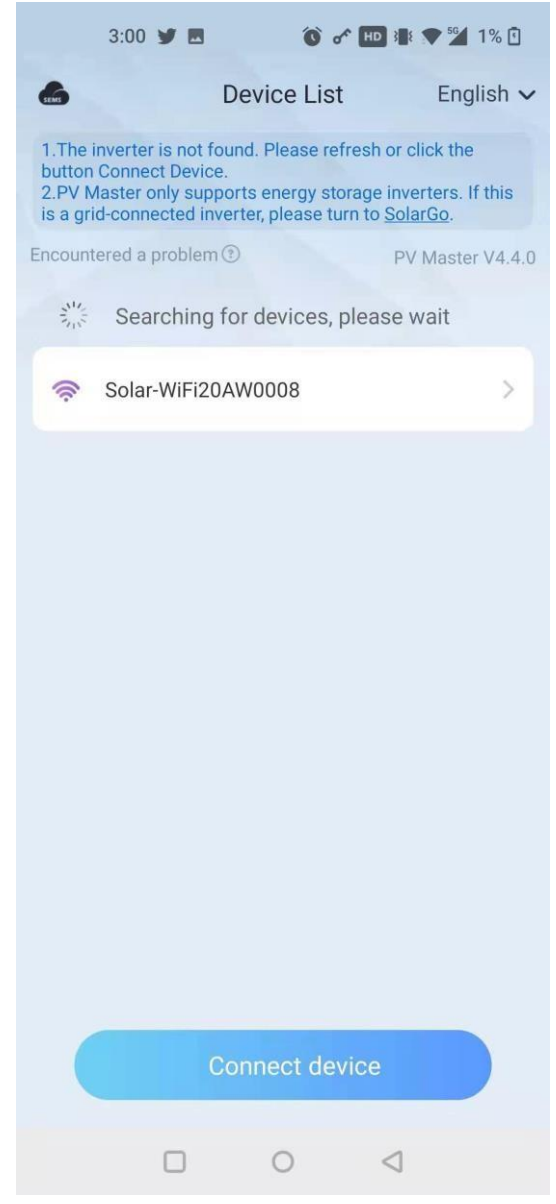

Pic 2.2.2

The BMS status will be showed on the interface if the connection between battery and inverter is correct.

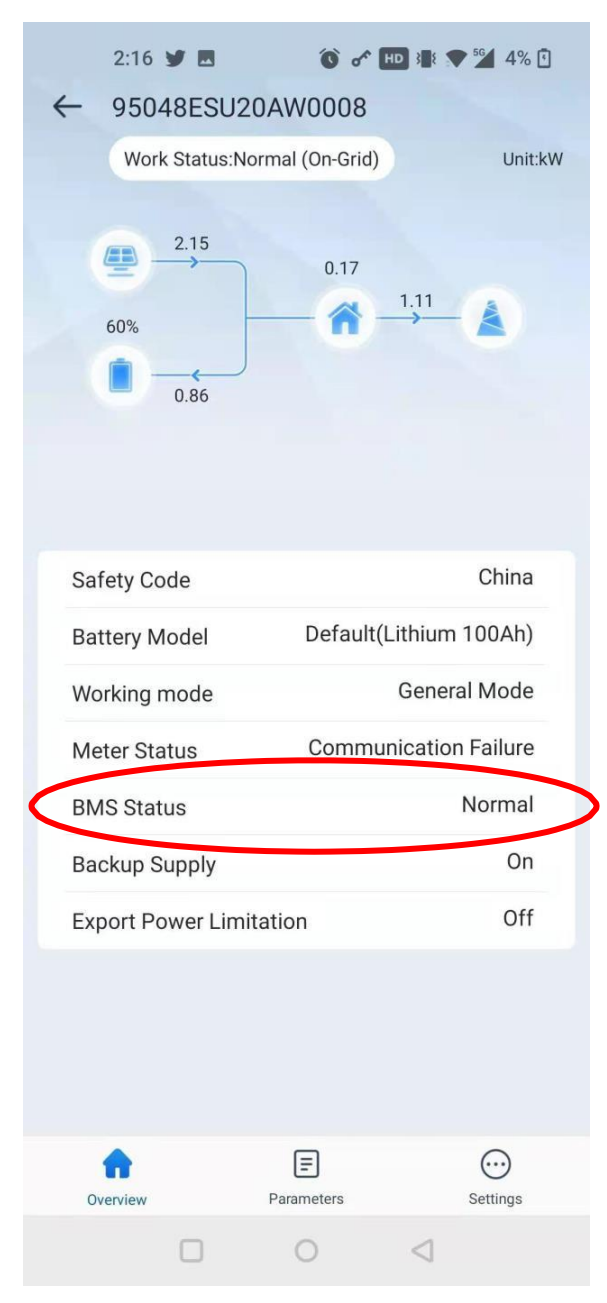

Pic 2.2.3

## <span id="page-10-0"></span>**6.Change the battery setting of the inverter**

### ※**CAUTION:If you want more details about the batteries settings**,

**please check the operating manual of inverters.**

### **Step1.**

Choose the Basic settings in settings icon. The Installer login password is:

#### goodwe2010.

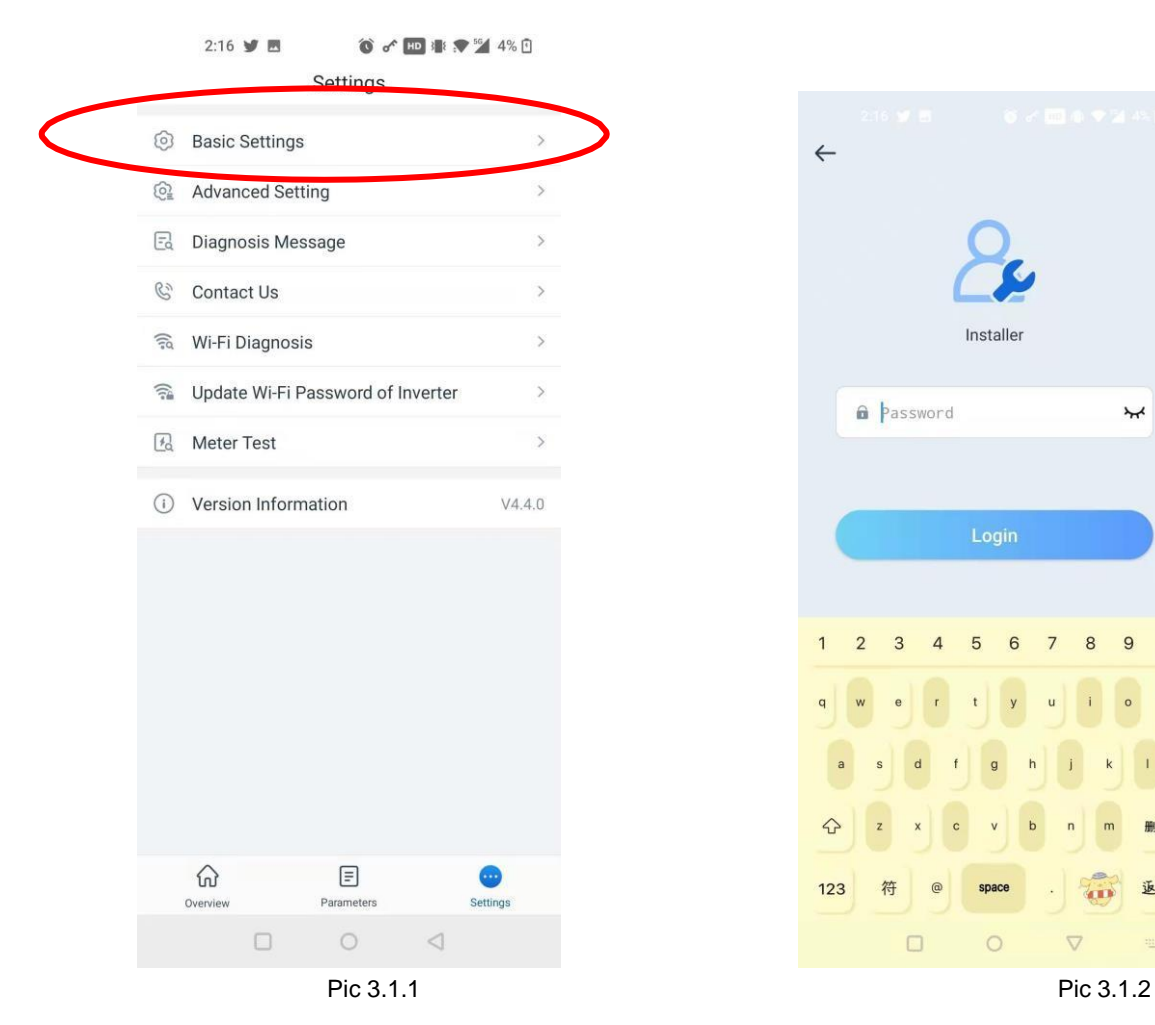

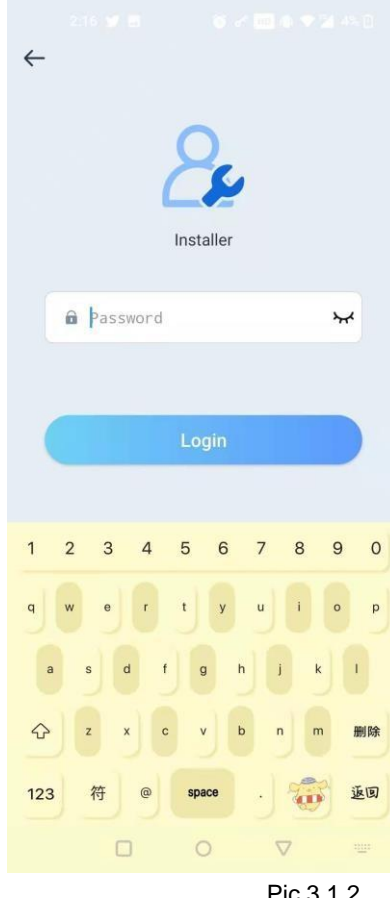

Select your safety settings and opertation mode.

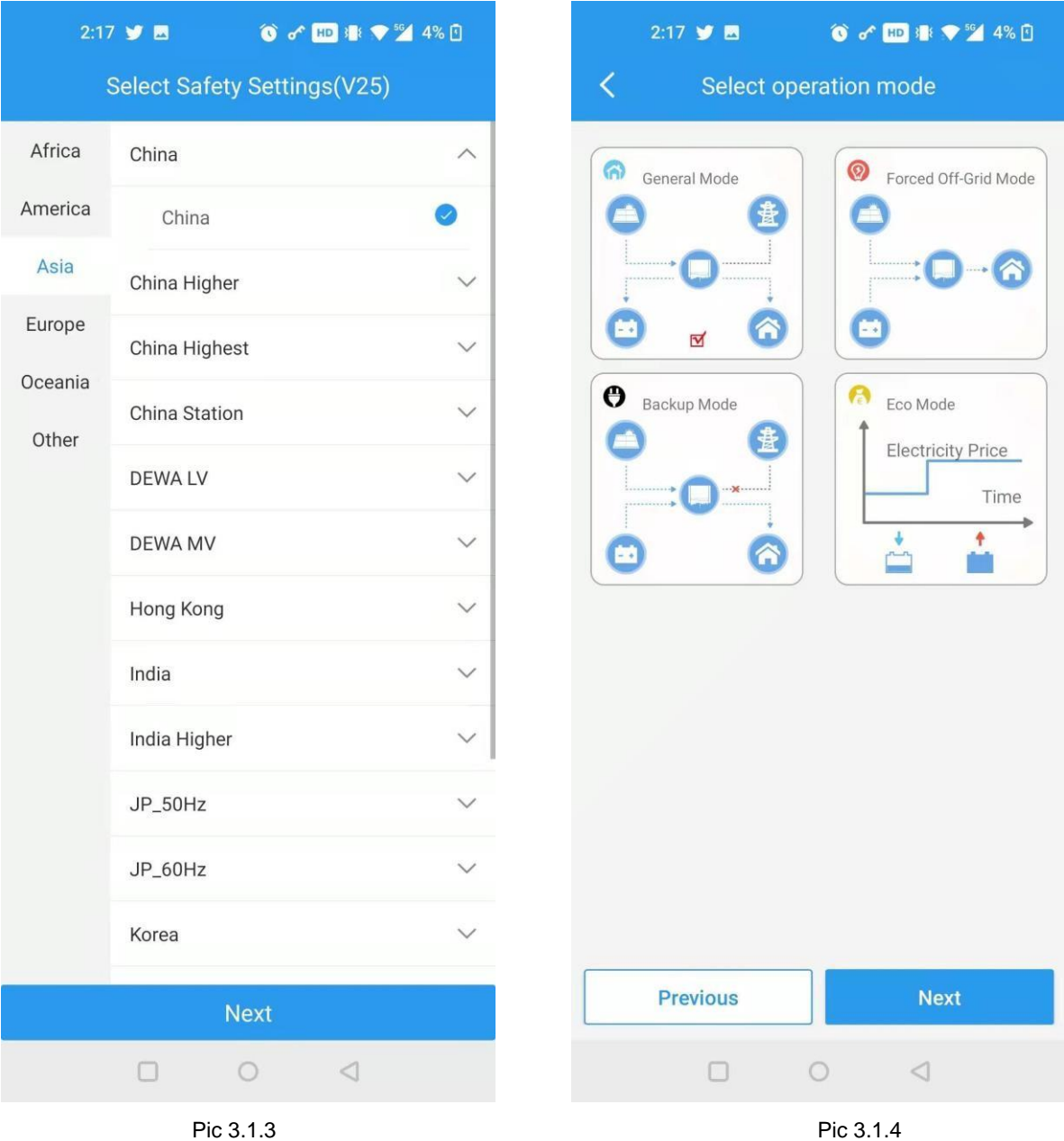

Select battery model to default(lithium 100Ah), restart the inverter.

(If your battery model is 48100C,you can choose LBS051200A-A02)

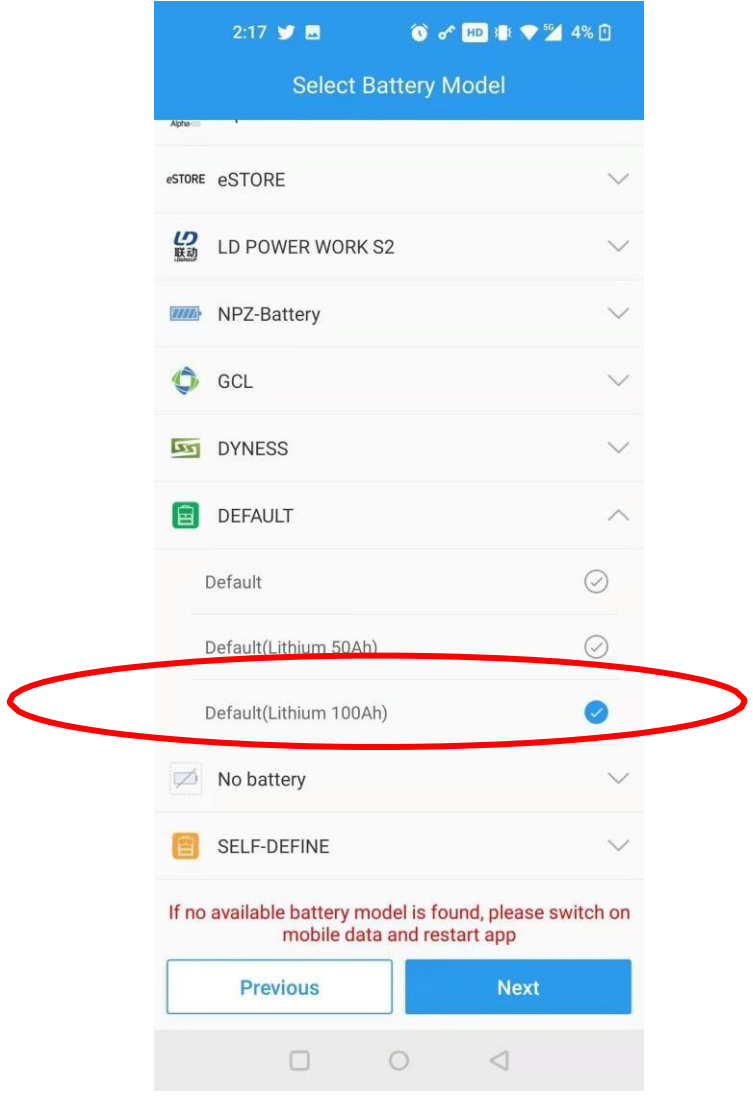

Pic 3.1.5

You can also choose self define to define the settings yourself.

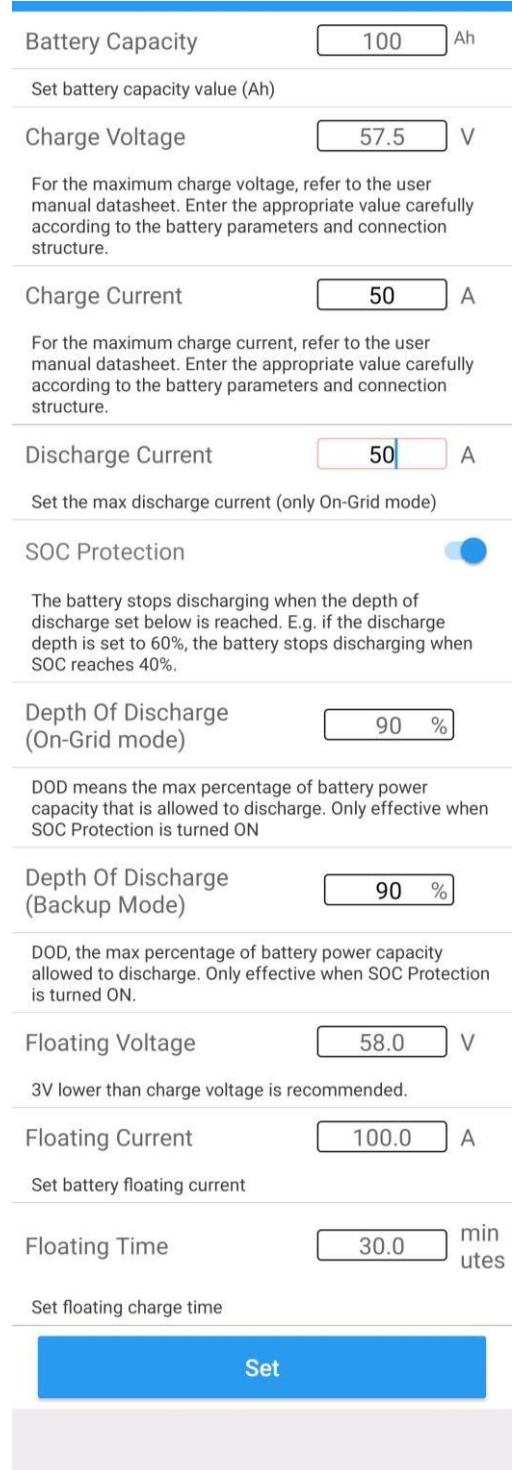

Pic 3.1.6

# <span id="page-14-0"></span>**7.Check the battery SOC**

Now you can monitor your plant in the PV master interface.

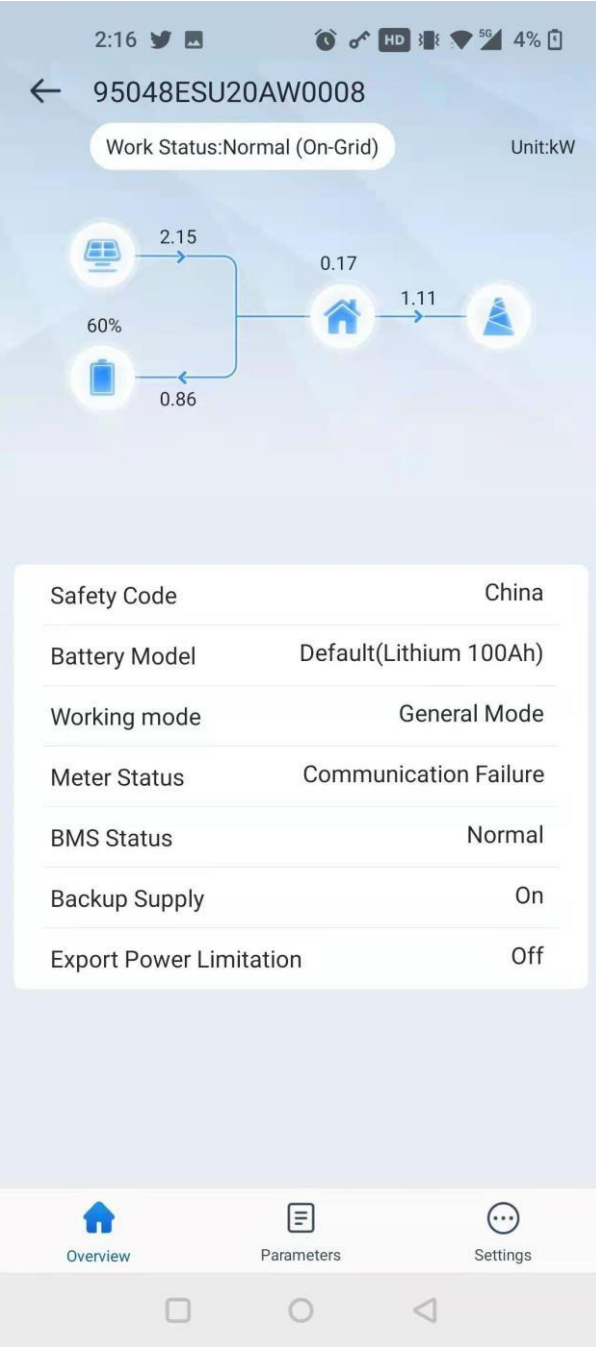

Pic 3.2.1